## Guía para virtualizar Windows en MAC con VirtualBox

Se deberá contar con una imagen del sistema Windows que luego cargaremos en VirtualBox. Para descargarla haz click [aqui](https://www.microsoft.com/en-us/software-download/windows10)

- 1. El programa que hará posible instalar Windows en Mac es VirtualBox. Para descargarlo haz click [aquí](https://download.virtualbox.org/virtualbox/6.1.32/VirtualBox-6.1.32-149290-OSX.dmg).
	- 2. Abra el archivo DMG que ha descargado y ejecute **VirtualBox.pkg**.

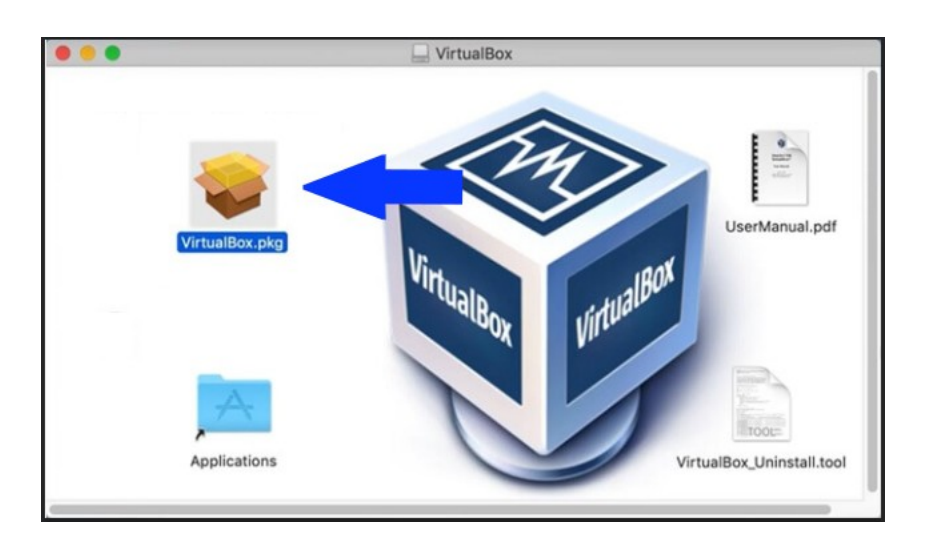

- 3 Presione **Continúe** si se lo solicita
- 4 Cambie dónde instalar VirtualBox si es necesario y haga clic en **Instalar**.
- 5 Ingrese su nombre de usuario y contraseña de Mac si se le solicita.
- 6 Si ve **Extensión del sistema bloqueada** emergente, haga clic en **Abrir preferencias de seguridad**. De lo contrario, vaya al paso 10.
- 7 Presione **Permitir** al lado de **Software del sistema del desarrollador "Oracle America, Inc." fue bloqueado para cargar**. Cerrar **Seguridad y Privacidad** ventana.

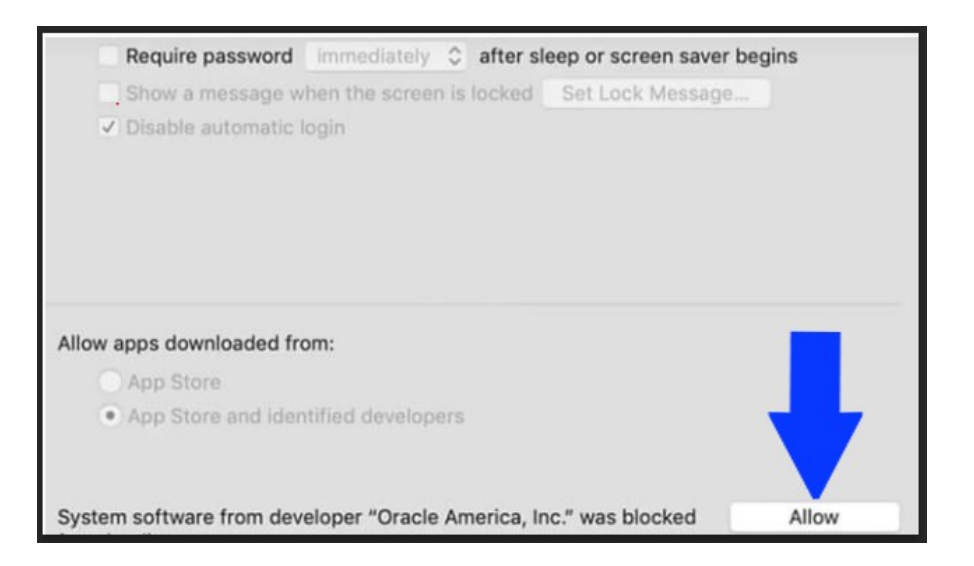

- 8 Cierre la ventana de instalación (haga clic en **Guardar** cuando se le solicite mover el instalador a la Papelera).
- 9 Repita los pasos 2-5.
- 10 Espere hasta que se complete la instalación y cierre la ventana.

## Crear una nueva máquina virtual

- 1. Utilice la herramienta **Aplicaciones** y ejecute VirtualBox.
- 2. Presione **Nuevo**.
- 3. Cree un nombre para su nueva máquina virtual y seleccione qué versión de Windows desea instalar (seleccione una versión de 64 bits a menos que su Macbook tenga más de 10 años, en cuyo caso deberá averiguar si su procesador tiene 32 -bit o 64 bits). Hacer clic **Continúe**.
- 4. Seleccione la cantidad de RAM que se asignará a la máquina virtual de Windows (permanezca en la zona verde). Hacer clic **Continúe**.
- 5. Selecciona **Crea un disco duro virtual ahora**. Hacer clic **Crean**.
- 6. Selecciona **VHD (disco duro virtual)**. Hacer clic **Continúe**.
- 7. Selecciona **Tamaño fijo** (preferiblemente). Hacer clic **Continúe**.
- 8. Seleccione el tamaño del disco virtual. Hacer clic **Crean**.
- 9. Presione **Inicio**.
- 10. Si se le solicita que seleccione un archivo de disco óptico virtual, haga clic en el icono de una carpeta.
- 11. Presione **Agregar**, seleccione el archivo ISO de Windows que ha descargado al principio y haga clic en **Inicio**.
- 12. Cuando se le solicite que abra Preferencias del sistema, puede hacer clic en **Denegar**.

## Instalar Windows

1. Elija el idioma, la hora y los formatos de moneda y el teclado o método de entrada que prefiera. Hacer clic **Página siguiente.**

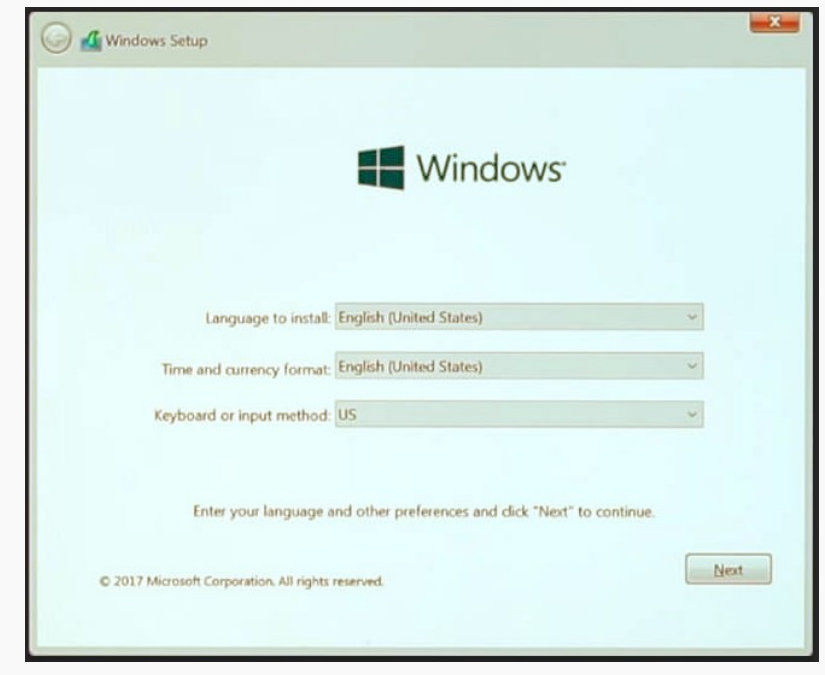

- 2. Presione **instalar ahora**.
- 3. Ingrese la clave de licencia de Windows para activar Windows y haga clic en **Página siguiente.** Si no lo tiene ahora, haga clic en **No tengo una clave de producto**.
- 4. Seleccione el sistema operativo que desea instalar (Windows 10 Home funcionará si obtiene Windows para su uso personal) y haga clic en **Página siguiente.**
- 5. Acepte los términos de la licencia y haga clic en **Página siguiente.**
- 6. Presione **Personalizada: Instalar Windows solamente (avanzado)**.
- 7. Presione **Página siguiente.**
- 8. Espere hasta que se complete la instalación.
- 9. Espere mientras se reinicia la máquina virtual (no presione ninguna tecla).

## Termina de instalar Windows

1. Confirme su región y haga clic en **Sí**.

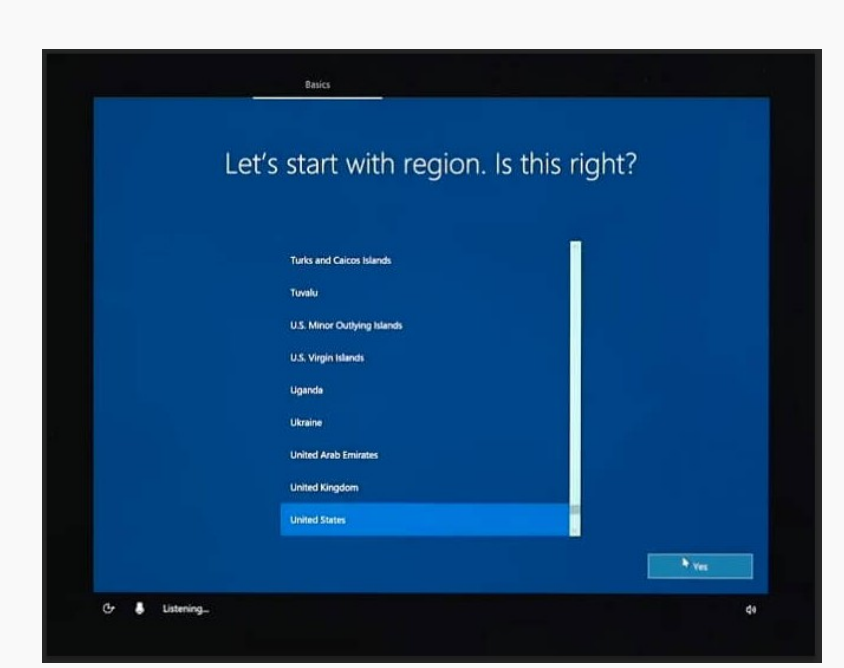

- 2. Confirme su distribución de teclado preferida y haga clic en **Sí**.
- 3. Seleccione una segunda distribución de teclado si lo desea.
- 4. Si se le solicita, seleccione a qué red conectarse o haga clic en **No tengo internet** en la esquina inferior izquierda.
- 5. Seleccione si instala Windows para uso personal o para una organización y haga clic en **Página siguiente.**
- 6. Ingrese sus credenciales de Microsoft o, si no tiene una cuenta de Microsoft y no desea crear una ahora, seleccione **Cuenta sin conexión** en la esquina inferior izquierda y luego **Experiencia limitada** en la esquina inferior izquierda. Proceda a crear una cuenta fuera de línea.
- 7. Decide si quieres tener un asistente digital (Cortana) y ajusta la configuración de privacidad.

Una vez finalizado este proceso se deberá replicar el proceso detallado en el correo de Generación de claves.